# **Viewing Contact Details**

In This Article:

- Contact Tabs
  - Details
  - List
  - Calendar
  - Audit Trail
- More Actions Menu Options
  - Copy Contact
  - Delete Contact
  - Create Event

A

#### Security Note:

What you can see and do in this application depends on the <u>security permissions</u> associated with your 25Live user account.

View contact details:

• Basic Options: 9.0 View Contact

Edit a contact record:

- Basic Options: 9.1 Edit Own Personal Contact Information
- Administrative Options: 12.0 *Create, Edit, and Copy Contacts*

If you need security access to a feature in 25Live, contact your 25Live Administrator.

Each contact record in 25Live has a details page with the contact's name, phone number, security group, roles, associated events, and more.

The top section shows the contact's name and title. Use the star icon ( c ) to save the contact record to your favorites.

|                                             |            | Q Go to Search Recently Viewed           | ✓ ⑦ Help          |
|---------------------------------------------|------------|------------------------------------------|-------------------|
| O Smith, Jane M. ☆<br>AV Department Manager |            |                                          |                   |
| Details List Calendar Audit Trail           |            |                                          | ∽<br>More Actions |
| Edit Mode<br>Off On<br>General              | ~          | Additional Roles                         | C' (?) Help       |
| General                                     | •          | Additional Roles                         | •                 |
| User Account                                | ~          | Work Contact Details                     | ~                 |
| Comments                                    | ~          | Home Contact Details                     | ~                 |
| Associated Organizations                    | ~          | Attributes                               | ~                 |
| Image: The contact's name                   | e and titl | e are at the top of the contact details. |                   |

# **Contact Tabs**

Below are descriptions of the contact details tabs and their uses. Please note that what you are able to view on this page will depend on your security settings and configurations. If there are settings you think you should be able to see or edit, please contact your 25Live Administrator.

| Smith, Jane M. A AV Department Manager                                         |                   |
|--------------------------------------------------------------------------------|-------------------|
| Details List Calendar Audit Trail                                              | →<br>More Actions |
| Image: The tabs you see in 25Live will depend on your security group's rights. |                   |

## Details

The Details page shows all of a contact's data including there first and last name, phone number, ID, security group, roles, and more.

| Edit Mode<br>Off On      |   |                      | Ç | Help |
|--------------------------|---|----------------------|---|------|
| General                  | ~ | Additional Roles     |   | ~    |
| User Account             | ~ | Work Contact Details |   | ~    |
| Comments                 | ~ | Home Contact Details |   | ~    |
| Associated Organizations | ~ | Attributes           |   | ~    |
|                          |   |                      |   |      |

Image: The Details tab includes several collapsible sections that allow inline editing for users with appropriate permissions.

- Edit Mode Set the toggle to On to enable Inline Editing.
- **Refresh** You can refresh the summary using the refresh icon  $\bigcirc$  in the upper-right of the summary area.
- Help Tab to be moved to the Series25 KnowledgeBase.

The contact's information is available in collapsible sections:

- General The contact's name, title, and ID information.
- User Account The contact's username, active status, and security group information.
- Comments Administrative comments about the contact.
- Associated Organizations Organizations that the contact is affiliated with.
- Additional Roles The users and roles that this contact can masquerade as.
- Work Contact Details The contact's work contact information (address, phone number, and email address).
- Home Contact Details The contact's home contact information (address, phone number, and email address).
- Attributes Custom contact data fields—such as driver's license number or emergency contact information.

For more information, please see Contact Data Overview.

#### List

This view populates a list of events that fall within a specific date range and have the contact you are viewing in one or more of the event roles.

|   | Name –                                 | Title –                                | Reference - | Organizations                                  | Type –       | Categories                    | Start Date 🔨 | Start Time | Creation Date -       | State –   | Locations   | Resources                                                                                                    |
|---|----------------------------------------|----------------------------------------|-------------|------------------------------------------------|--------------|-------------------------------|--------------|------------|-----------------------|-----------|-------------|----------------------------------------------------------------------------------------------------|
| ☆ | 2nd Annual<br>Student Film<br>Festival | 2nd Annual<br>Student Film<br>Festival | 2024-AAHNWT | ALTERNATIVE<br>FILM CLUB,<br>STUDENT<br>CENTER | Film / Movie | Fine Arts,<br>Performing Arts | Fri Feb 07   | 7:30 pm    | Sun Oct 13 8:29<br>pm | Confirmed | BCC Theater | AV - Extension<br>Cords, AV -<br>Laptop - Mac,<br>AV - Microphor<br>- Hand Held<br>with Cord, AV<br>Overhead<br>Projector, AV<br>Power Strip,<br>AV - Screen -<br>10; AV - Sour<br>System, AV -<br>Technician, F |

For more information, see Working With List Views in 25Live.

#### Calendar

The Calendar tab displays a calendar of events that have the contact you are viewing in one or more of the event roles.

For more information, see Working With Calendar Views in 25Live.

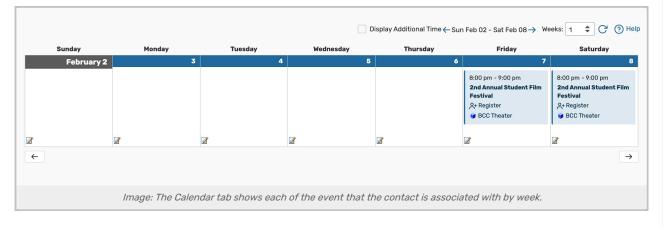

#### Audit Trail

The Audit Trail tab displays a sortable table of changes to this contact record. Tap or click the **Date**, **User**, or **Action** column headings to sort the data by those columns.

|                           |                  |                            |                                                  | C 💮 Help |
|---------------------------|------------------|----------------------------|--------------------------------------------------|----------|
| 41 Matching Audit Records |                  |                            |                                                  |          |
| Date                      | ✓ User           | - Action                   | <ul> <li>Additional Information</li> </ul>       |          |
| Tue Nov 12 2024 11:07 am  | service25        | Modify                     |                                                  |          |
| Tue Nov 12 2024 11:06 am  | service25        | Modify                     |                                                  |          |
| Fri Jul 05 2024 8:22 am   | service25        | Modify                     |                                                  |          |
| Fri Jul 05 2024 8:19 am   | service25        | Modify                     |                                                  |          |
| Fri Jun 07 2024 10:23 am  | service25        | Security Group Changed     | Administrator - Functional set as Security Group |          |
| Fri Jun 07 2024 10:23 am  | service25        | 25Live Password Changed    |                                                  |          |
|                           | Image: Use the a | audit trail to see a recor | rd of changes made to this contact record.       |          |

## More Actions Menu Options

Expand the More Actions menu to see additional actions available for the contact record you're viewing.

|         | <b>n, Jane N</b><br>er of AV De | <b>1.</b> 🟠<br>epartment |                                                             |                   |
|---------|---------------------------------|--------------------------|-------------------------------------------------------------|-------------------|
| Details | List                            | Calendar                 | Audit Trail                                                 | ✓<br>More Actions |
|         |                                 |                          | Image: Tap More Actions to open additional contact options. |                   |

You can close the display using the **Collapse** button.

This content is intended only for licenced CollegeNET Series25 customers. Unauthorized use is prohibited.

## **Copy Contact**

Duplicate this contact record.

| For more | information, | see | Copying | a 25L | .ive | Conta | ct. |
|----------|--------------|-----|---------|-------|------|-------|-----|
|          |              |     |         |       |      |       |     |

|               | Copy Contact           | ि<br>Delete Contact      | Create Event      | Collapse              |
|---------------|------------------------|--------------------------|-------------------|-----------------------|
| Copy Contact  |                        |                          |                   | ×                     |
| Basic Informa | ation                  |                          |                   |                       |
| Name Prefix   | Ms                     |                          |                   |                       |
| First Name    | Jane                   |                          |                   |                       |
| Middle Name   | Morgan                 |                          |                   |                       |
| Last Name *   | Smith                  |                          |                   |                       |
| Name Suffix   |                        |                          |                   |                       |
| Title         | AV Department Mar      | nager                    |                   |                       |
| Internal ID   | 654321                 |                          |                   |                       |
| Email         |                        |                          |                   |                       |
| Work Email *  | jane.smith@myscho      | ool.edu                  |                   |                       |
| Home Email    |                        |                          |                   |                       |
|               |                        |                          | Copy and Edit Cop | oy and Create Another |
| Image: Uso    | e the Copy Contact but | ton to begin duplicating | a contact.        |                       |

#### **Delete Contact**

Permanently delete a contact record by toggling **Delete Mode** to **On** and confirming. Warning: This action cannot be undone.

|                                                                              | Copy Contact | Delete Contact | E<br>Create Event | Collapse |  |
|------------------------------------------------------------------------------|--------------|----------------|-------------------|----------|--|
| Delete Contact<br>Delete Mode<br>Off On                                      |              |                |                   | ×        |  |
| Image: Toggle Delete Mode to On to permanently delete a contact from 25Live. |              |                |                   |          |  |

#### **Create Event**

Opens a new event form.

For more information, see, Creating Events With the Event Form.